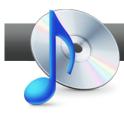

## Capture Internet Audio with Easy Audio Capture

**Roxio Easy Audio Capture** makes it easy to capture Internet audio, whatever the source – if you can hear it, you can capture it.

## **Getting Started:**

- **1. Play the target audio.** Start by playing the audio that you'd like to capture from the Internet.
- 2. Then, in Creator, click "Music/Audio," and then "Capture Audio from Sound Card." Roxio Easy Audio capture opens.

| Roxio Creator 2<br>File Tools Help | 010 Pro                                                                                 |                                                                                                    |                                                                      |
|------------------------------------|-----------------------------------------------------------------------------------------|----------------------------------------------------------------------------------------------------|----------------------------------------------------------------------|
| Home                               | Music - Audio ×                                                                         |                                                                                                    | <b>ROXIO</b> Digitize LPs and Tapes  Convert analog audio to digital |
| Data<br>Copy                       | Import                                                                                  | digital audio files<br>Create                                                                                                    | format                                                               |
| Midaa                              | Rip Cip - Advanced                                                                      | Burn Audio CDs<br>Burn MP3 CDs                                                                                                    |                                                                      |
| Video<br>Movies                    | <ul> <li>Digitize LPs and Tapes</li> <li>₹ Capture Audio from Sound Card glm</li> </ul> | Copy Disc                                                                                                    |                                                                      |
| Music<br>Audio                     | Eas                                                                                     | sily record audio including Internet audio via<br>ur sound card Create DVD Music Discs<br>Create Labels<br>Create Labels - Advanced |                                                                      |

**3.** Choose your capture source. Working from the top down, click the "Capture From" list box and choose the capture source, which usually is your sound card.

| 🚯 Roxio Easy Audio Capture |          |   |  |
|----------------------------|----------|---|--|
| Capture From:              | Input:   |   |  |
| Realtek HD Audio Input     | T CL Mix | Ŧ |  |
| Realtek HD Audio Input     |          |   |  |
| Recording Level:           | 13       |   |  |
|                            | Auto L   |   |  |
|                            | R        |   |  |

4. Choose your Input. Click the "Input" list box and choose the appropriate input from your audio source. This will vary with the device, but if you can see the volume meters beneath the Input list box jumping, you've got the right input – otherwise you don't. If you can hear audio, but don't see the volume meters jumping, diagnose and resolve the problem before continuing.

| Roxio Easy Audio Capt  |     |                                                                    |    |
|------------------------|-----|--------------------------------------------------------------------|----|
| Capture From:          |     | Input:                                                             |    |
| Realtek HD Audio Input | Ŧ   | Stereo Mix                                                         | Ψ. |
| Recording Level:       | uto | Stereo Mix<br>Aux Volume<br>Line Volume<br>Mic Volume<br>CD Volume | k  |

**5.** Set volume levels. With the audio playing, click "Auto" to set the volume level.

| Capture From:          | Input:                         |  |
|------------------------|--------------------------------|--|
| Realtek HD Audio Input | <ul> <li>Stereo Mix</li> </ul> |  |

**6.** Click OK to start analyzing. Click "OK" to continue, and Roxio Easy Audio Capture analyzes the incoming audio and sets the optimal level. You'll see a progress bar during this analysis, which will close automatically when complete, returning you to the Roxio Easy Audio Capture window.

| Auto-Level detection                                                                                                    | × |
|----------------------------------------------------------------------------------------------------|---|
| Auto-Level detection minimizes audio distortion and clipping in your recording<br>For best results, play one of the louder parts of the audio from your audio source during Auto-Level Detection. |   |

7. Choose one track or separate track capture. If you're capturing music, click "Record Internet Audio – Separate Tracks," and Easy Audio Capture will use gaps between songs to split the songs into separate tracks. If you're capturing a lecture, talk radio or other nonmusical performance, click "Record Internet Audio – One Track" to capture the program in a single file. Then click "Options" to set General and Save To options.

| 😣 Roxio Easy Audio Capture                                                   |                 |
|------------------------------------------------------------------------------|-----------------|
| Capture From:                                                                | Input:          |
| Realtek HD Audio Input 🛛 🔻                                                   | Stereo Mix 🔍    |
| Recording Level:                                                             |                 |
| Record Internet Audio - Separa<br>Record Internet Audio - One Tra<br>Options |                 |
| Time recorded: <b>0 min 0 sec</b><br>Time left on drive: <b>103 h 15 min</b> | Record     Stop |
|                                                                              | Help Close      |

8. Set General recording options. Click "Options" in the Roxio Easy Audio Capture window (see above) to set General and Save To options. Then, in the upper left of the Capture Settings window, click the "General" tab.

| Capture Settings   |                                                                                                    | × |
|--------------------|----------------------------------------------------------------------------------------------------|---|
| General<br>Save to | <ul> <li>Limit recording to: -60 + Minutes</li> <li>Mute system sounds while recording</li> <li>Enable preroll of -30 + Seconds</li> <li>Auto pause</li> <li>Enable auto pause</li> <li>If you select this option, recording will pause if silence is detected for the amount of time specified below. This is useful for unattended recording.</li> <li>Length of silence: -15.0 + rds</li> </ul> |   |
|                    | Temporary files         Save to:         C:\Documents and Settings\Administratx         Default Settings         Help         OK                                                                                                    |   |

**a. Set recording duration.** To set a time limit for the recording, click the "Limit recording to:" check box and set the desired limit. Recording beyond an hour or two is not advised.

**b.** Mute system sounds. Click the "Mute system sounds while recording" checkbox unless you have a strong reason not to.

**c. Enable preroll and set duration.** When Preroll is checked, Easy Audio Capture records the specified interval continuously, and adds that duration to the start of any captured audio file. It's useful when you won't be sure you want to record audio until you listen to the first few moments. To enable this option, click the "Enable preroll of" checkbox and insert the duration.

**d. Enable auto pause.** Click the "Enable auto pause" checkbox and set the interval if you want the recording to pause during silences.

**e. Change location and name of temporary files.** If desired, click the "Select Folder" button to change the location of the temporary files that Easy Audio Capture creates while capturing audio. You can also type in a new prefix for each file in the "File name prefix" box, though the default values should be fine.

9. Set Save to options. Click "Save to" to view those options.

| eral | Capture Internet Music - Separate Tracks — |                                      |
|------|--------------------------------------------|--------------------------------------|
|      | Save to:                                   |                                      |
|      | C:\Documents and Settings\Administrator    | '(My Documents(M) ▼                  |
|      | ✓ Ignore songs shorter than - 30 -         | Seconds                              |
|      | Separate Tracks after silence of - 1       | .2 + Seconds                         |
|      |                                            | 1.2 T Seconds                        |
|      | Do not re-record when song already ex      | ists                                 |
|      | Capture Internet Music - One Track         |                                      |
|      | Save to:                                   | File name prefix:                    |
|      | C:\Documents and Settings\Administrate     | Audio                                |
|      | Audio Format                               |                                      |
|      | Format                                     | Quality                              |
|      | AAC                                        | High (256 kbps)                      |
|      |                                            | High (256 kbps)<br>Medium (128 kbps) |
|      |                                            |                                      |

**a.** Choose a target folder. Click the "Select Folder" button to navigate to and choose the location for your recorded tracks.

**b.** Ignore short songs. If you ignore songs shorter than 30 seconds, you'll eliminate most commercials. To do so, check the "Ignore songs shorter than" checkbox, and set the desired duration in seconds.

**c.** Separate songs into tracks. To split songs into separate tracks, click the "Separate Tracks after silence of" checkbox and set the duration in seconds. 1.2 seconds is a good starting point, but you may have to choose different intervals for some Internet Radio stations.

**d. Disable re-recording of previously recorded songs.** While processing the recorded songs, Easy Audio Capture will search the GraceNote Music ID and try to identify the song. If you click the "Do not re-record when song already exists" checkbox, the program won't save any songs that already exist in the designated save to location, saving disk space.

e. Choose your format and data rate. Click the "Format" list box and choose a Format. MP3 files play on most devices, while AAC files feature higher quality but play on fewer devices, though they will play on iPods. Then click the "Quality" list box and choose a data rate. Higher data rates mean better quality, but fewer songs on fixed capacity devices. 128 kbps is a good balance between quality and capacity.

f. Close the Capture Settings dialog. Click "OK" to close the dialog.

**10.** Switch to mini-mode for recording. For convenience, consider clicking into Mini Mode by clicking the "Switch to Mini Mode" icon on the bottom right of the Roxio Easy Audio Capture window.

| Time recorded: Ready (30 sec preroll) <ul> <li>Record</li> <li>Time left on drive: 77 h 24 min</li> <li>Time left to record: 60 min +</li> <li>Stop</li> </ul> |  |
|----------------------------------------------------------------------------------------------------|--|
| Help Close                                                                                                    |  |

**11. Start recording**. Click the red "Record" button to start capture. You can stop recording by clicking the square black "Stop" button, or the recording will stop automatically if you set a capture duration.

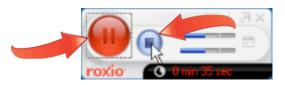

**12.** Play the recorded tracks. Once done, Easy Audio Capture will process the captured audio, look for matches in the GraceNote database, and save the files in the designated folder, separated by artist. Unrecognized audio will be stored in an "Unknown" folder.

| 😂 Costello Music                                                                 |     |                                            |         |
|----------------------------------------------------------------------------------|-----|--------------------------------------------|---------|
| File Edit View Favorites Tools Help                                              |     |                                            | <b></b> |
| 🚱 Back 🔹 🌍 - 🏂 🔎 Search 🗞 Folders                                                |     |                                            |         |
| Address 🛅 C:\Documents and Settings\Administrator\My Documents\My Music\Recorded | Tra | cks\The Fratellis\Costello Music           | 💌 🄁 Go  |
| Folders                                                                          | ×   | Name 🔺                                     |         |
| 🞯 Desktop                                                                        | ^   | 04_Whistle For The Choir_The Fratellis.m4a |         |
| E 📋 My Documents                                                                 |     | $\sim$                                     | 1.0     |
| 🛅 My eBooks                                                                      |     | ů                                          |         |
| 🖃 🚵 My Music                                                                     |     |                                            |         |
| 🚞 party mix                                                                      |     |                                            |         |
| 🖃 🚞 Recorded Tracks                                                              |     |                                            |         |
| 🗉 🧰 A.C. Newman                                                                  |     |                                            |         |
| 🗉 🚞 Arctic Monkeys                                                               |     |                                            |         |
| 🗉 🧰 Franz Ferdinand                                                              |     |                                            |         |
| 🗉 🧰 Henning Mankell                                                              |     |                                            |         |
| 🗉 🛅 Manic Street Preachers                                                       |     |                                            |         |
| 🗉 🛅 Soul Coughing                                                                |     |                                            |         |
| Costello Music                                                                   |     |                                            |         |
| The Killers                                                                      |     |                                            |         |
| III 🗀 The Kooks                                                                  |     |                                            |         |
| E C The Rifles                                                                   |     |                                            |         |
|                                                                                  |     |                                            |         |
| We Are Scientists                                                                |     |                                            |         |
| I Carl Ringtones                                                                 |     |                                            |         |
| a Zune                                                                           |     |                                            |         |
| 🗉 📇 My Pictures                                                                  |     |                                            |         |
| 🗉 🛅 My Videos                                                                    |     |                                            |         |
| 🚞 ShadowEditFiles                                                                |     |                                            |         |
| 🖃 😼 My Computer                                                                  | ~   | <                                          | >       |
| 1 objects                                                                        |     | 3.58 MB 🖳 My Comput                        |         |
| 1 objects                                                                        |     | 3.50 Mb 🕑 My Comput                        | ei ji   |